# **Data Mining**

**First Rule of Data Mining** – Know where the data is coming from. Study the Student Profile screens and identify where data is stored. For example the General /Profile screen includes Grade, Date of Birth, Ethnicity, Federal Race, Gender and more…

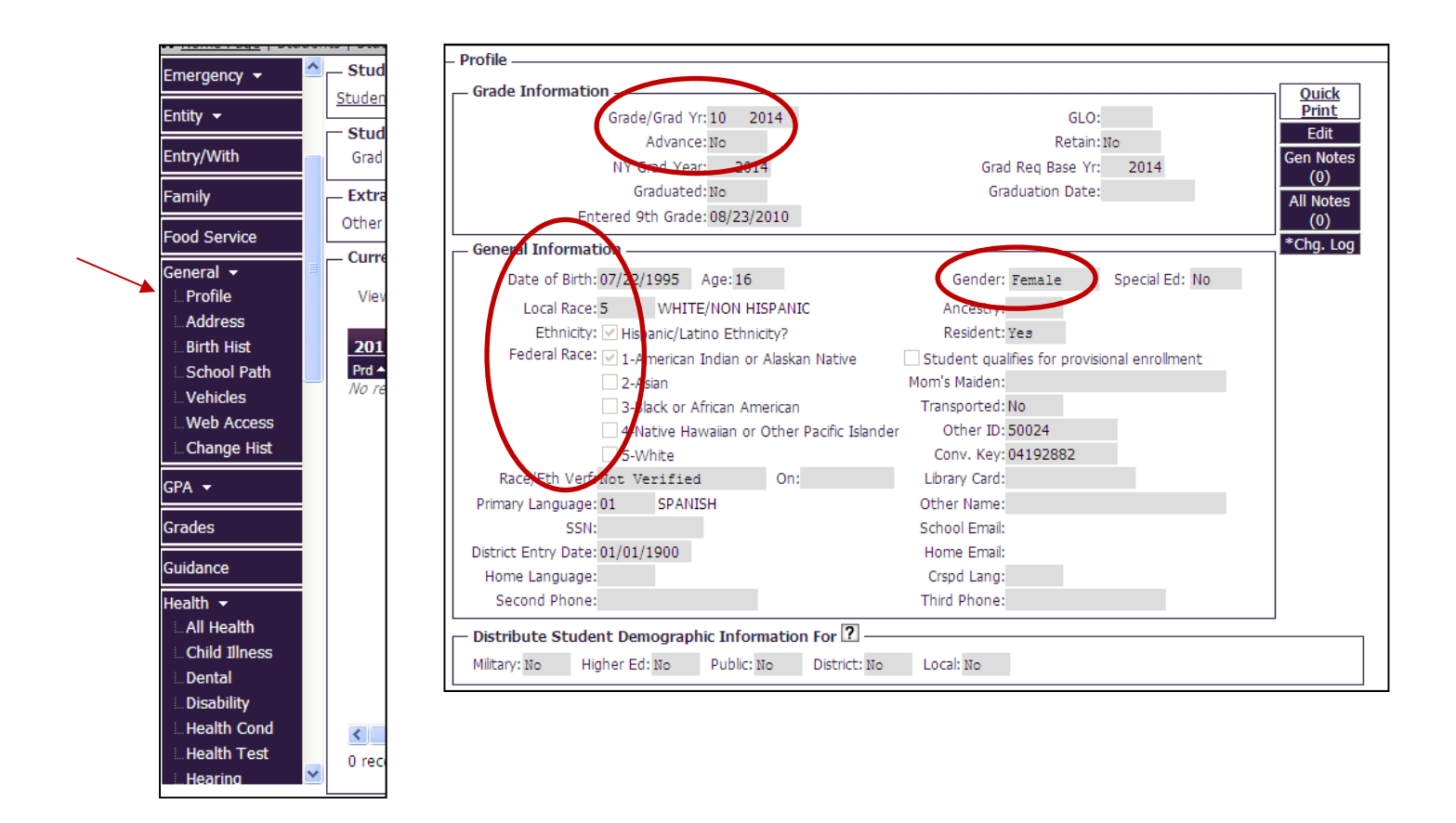

# **Building Your Own Data Mining Templates**

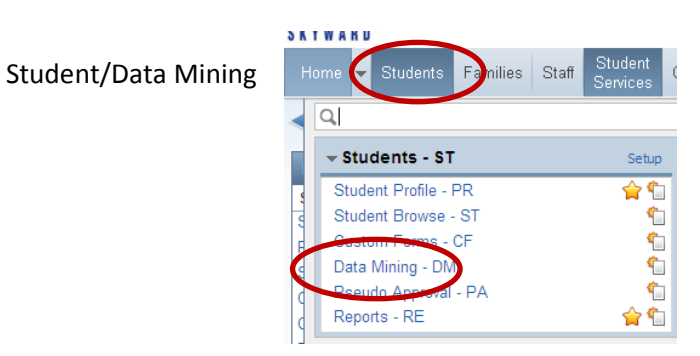

Reports to Display – All Reports, My Favorite Reports Only or My Reports Only

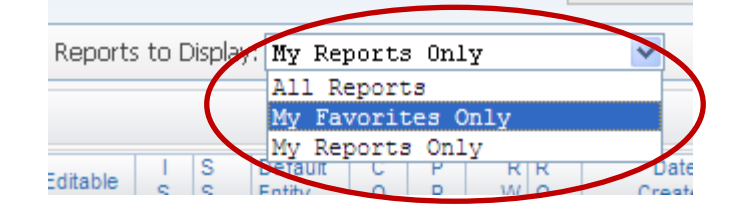

Views – Several are available

Filters – Add, Edit and Share Filters

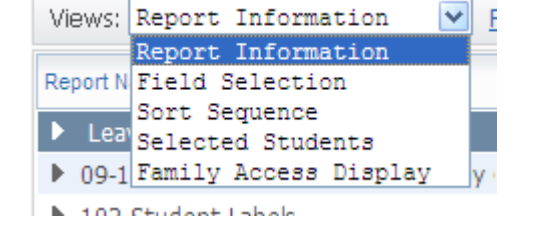

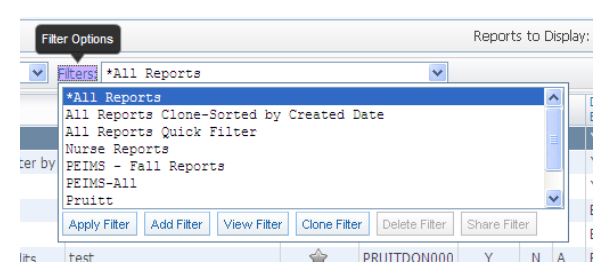

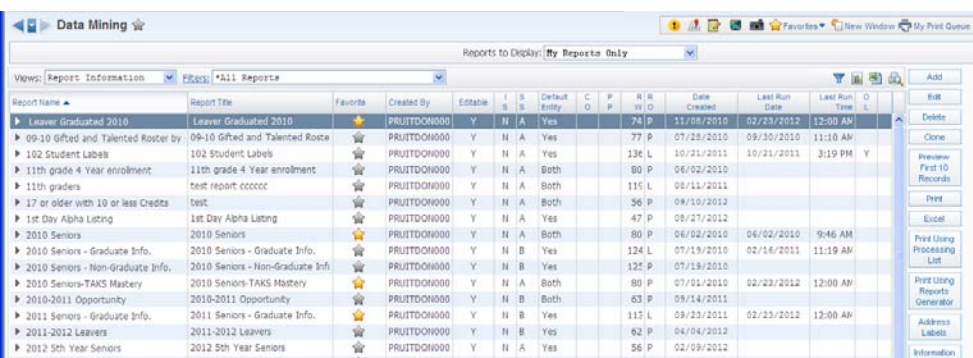

Student Data Mining Report List after several templates have been created

Buttons used in the building stages

Add – to add a New Template

Edit – to edit an existing Template

Delete – to delete an existing Template

Clone – to copy an existing Template

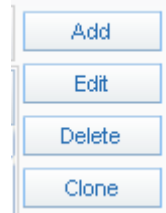

## **Using the Add/Edit/Clone to build reports**

Click the Add button

NOTICE THE SCREEN NAMES ON THE LEFT SIDE OF THE SCREEN PROGRESS THROUGH THEM IN ORDER OR JUMP AROUND

- Enter a Report Name
- Enter a Title (this prints on report)
- Select orientation
- Select Student Status ‐ Usually want Active, but not always
- Select Default Entity
	- Default Entity is an Active Student's current campus
	- Default Entity is an Inactive Student's last campus of enrollment (usually)
	- Yes almost always
	- No rarely used

Ш

Click "Save and Add Fields"

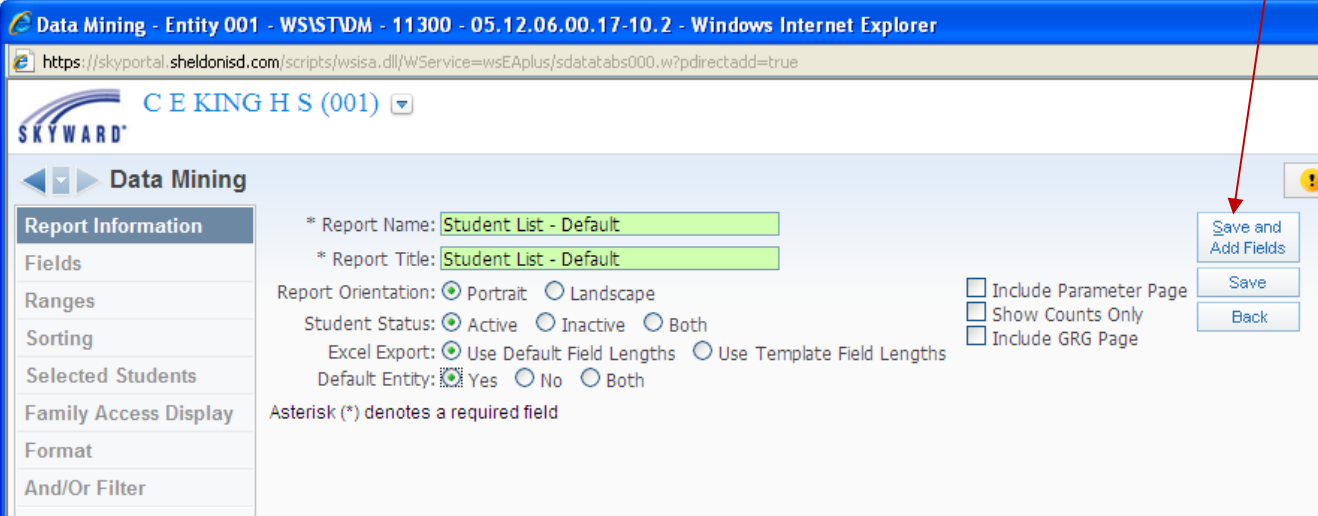

Data Mining **Report Information Fields** Ranges **Sorting Selected Students - 0 Family Access Display** Format **And/Or Filter** 

## **Adding Fields**

- Using Field Selection navigate to the correct Field Areas
- Then navigate through sub tables until locating the desired field
- Highlight the desired field and click "Add This Field to Report"
	- Shortcut *Double Click field name*
	- Repeat above steps for every desired field
- Use the "Up" and "Down" buttons to reorder fields if necessary
- Use the "Delete" button to remove fields no longer needed

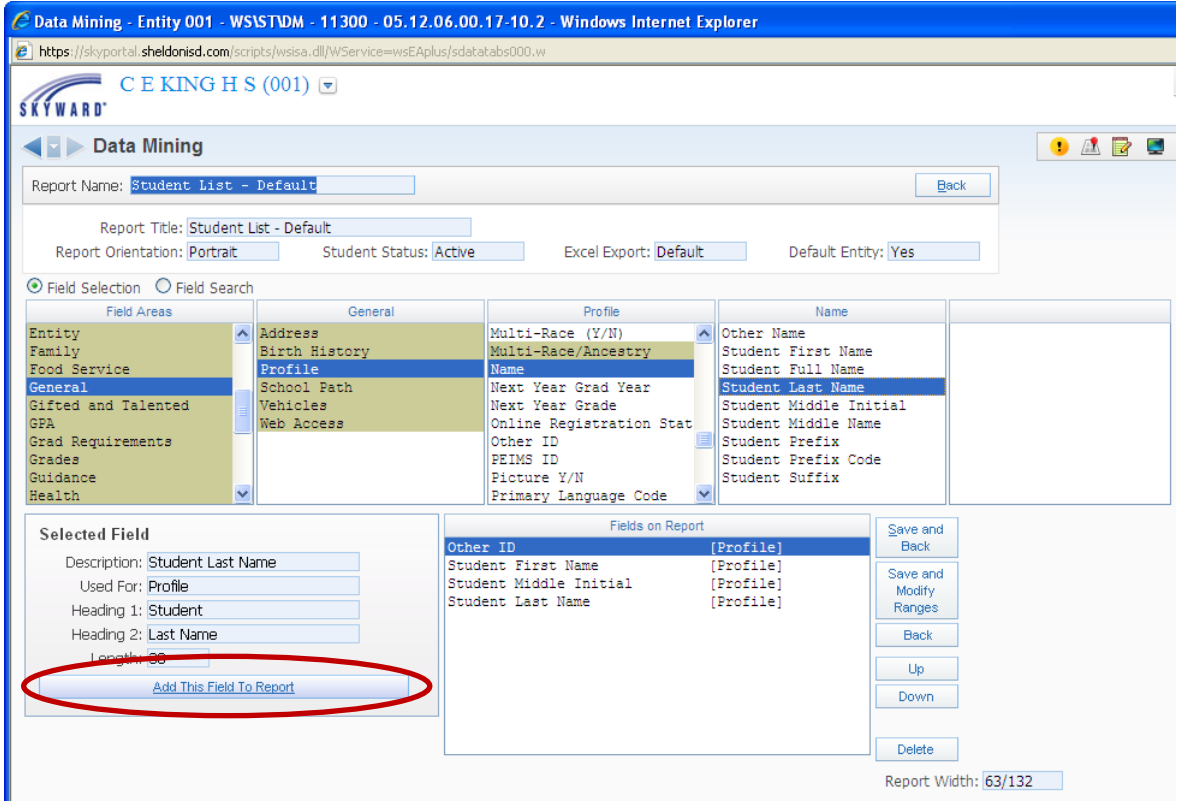

### **Alternative to** *Field Selection* **is** *Field Search*

- Select the Field Search radio button
- Type in a field name. i.e. Grade
- When the "Available Fields" window is populated, scroll to find the appropriate selection
	- Be cautious of the second column The words in brackets identify the "tab" the field is associated with in the database
	- The Grade you are looking for is on Profile make sure they match

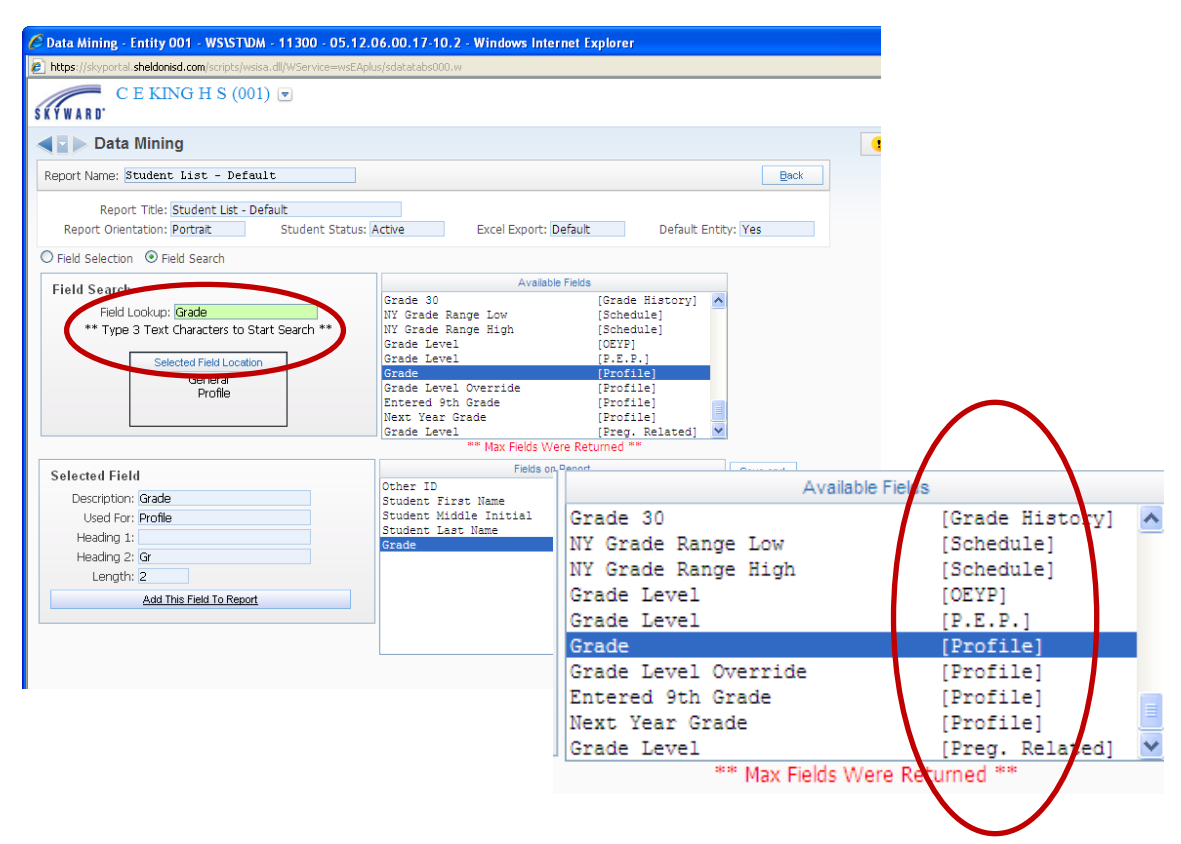

- Once all fields are selected
- Click Save and Modify Ranges

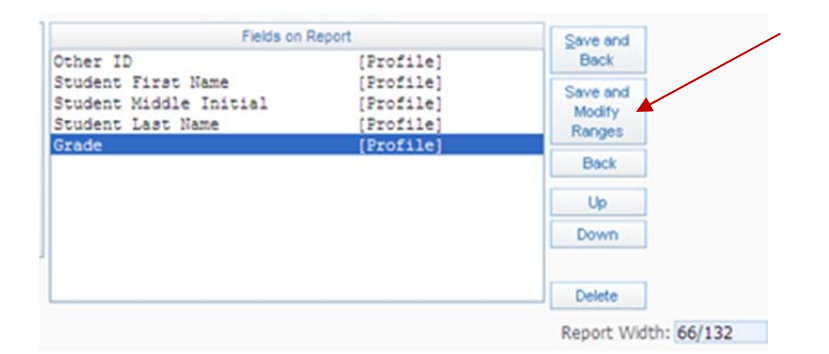

### **Modify Report Ranges**

- Examine the settings for each field you included and determine if you need to set a range
	- For example: Grade you may only want  $5^{th}$  graders, Gender – you may only want female

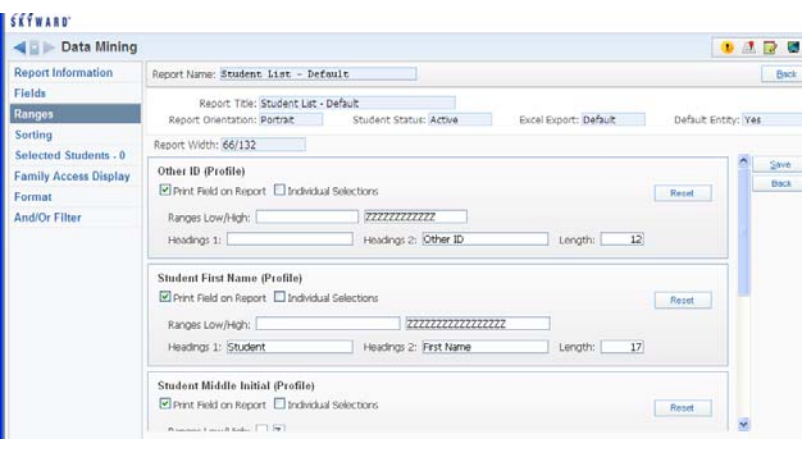

- For this sample we will filter the Grade
- Scroll down and find the Grade field as shown in this image

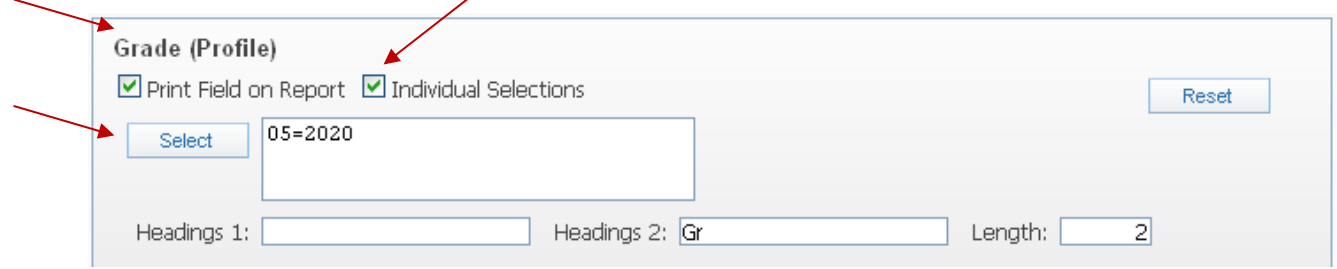

- Check the "Individual Selections" box
- Click Select
- Your Grade table will appear
- Select the Grade(s) you wish to use for a filter (This sample selects 5th)
- Click Ok

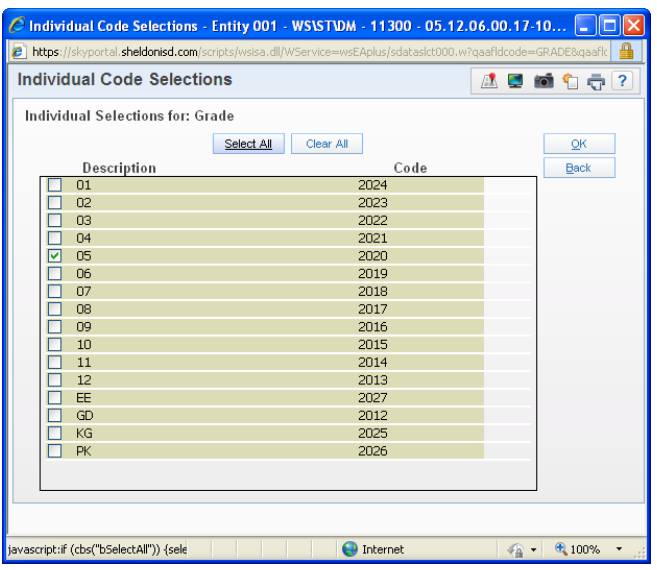

• Save your Range Filters

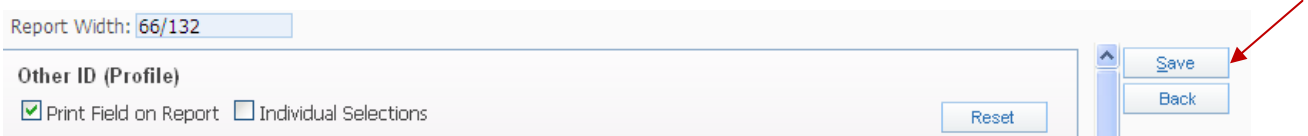

### **Setting Records to Include**

- Return to "Fields" screen (Select Fields on the top left menu)
- You will need to identify which students you want on the report based on Selected Field Areas
- The Skyward default is to "Include All Students Regardless if They Have Data in the Field Areas"
	- o To change the settings click the "Edit Areas" button

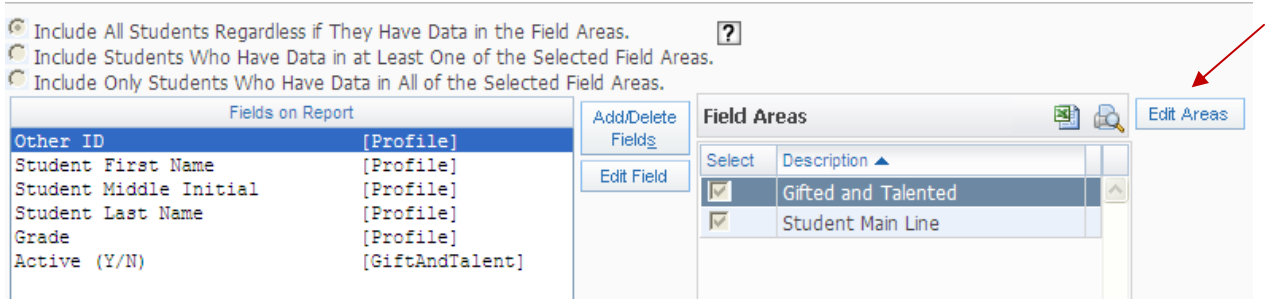

- Select the "Include" statement that best describes your desired results
	- o Include All Students… ‐ includes all students (sometimes regardless of ranges)
	- o Include Students who...Data…Least One…
		- Allows you to select the Field Area upon which to apply the restriction
		- Includes only students who have data  $-$  i.e. Gifted  $-$  includes only students with Gifted data records
	- o Include Only Students…All…Selected…
		- **Allows you to select the Field Area upon which to apply the restriction**
		- Includes students who have data in all fields  $-$  i.e. Middle Initial  $-$  those without a middle name would be omitted
- Select the Field Areas to include in the Filter
- Save Areas

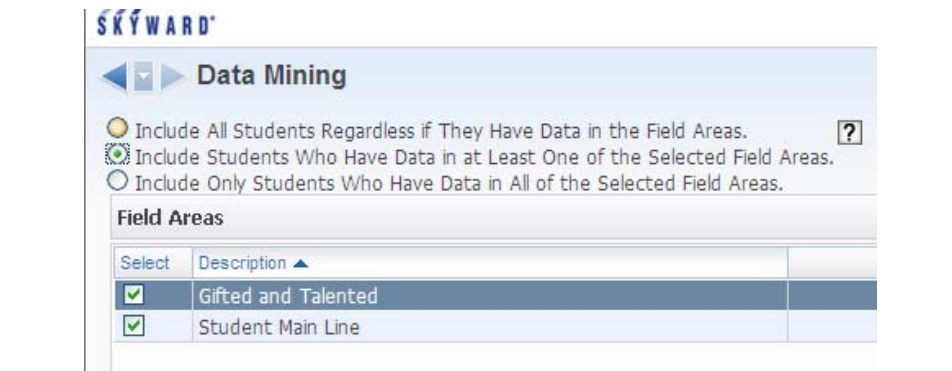

Save Areas

# **Processing Your Data Mining Templates**

### **Printing Options**

- Preview First 10 Records This provides a sample of the data which can be used to verify the report is setup as desired
- Print this will generate a PDF document in your Print Queue
- Excel This will export the data into an Excel document that can be saved or further manipulated

Print | First 10 Records [Print] | Excel | First 10 Records [Excel] | Print Using Processing List | Print Using Reports Generator Address Labels Information Labels | Mail Merge | Export to File | Print Parameter Page

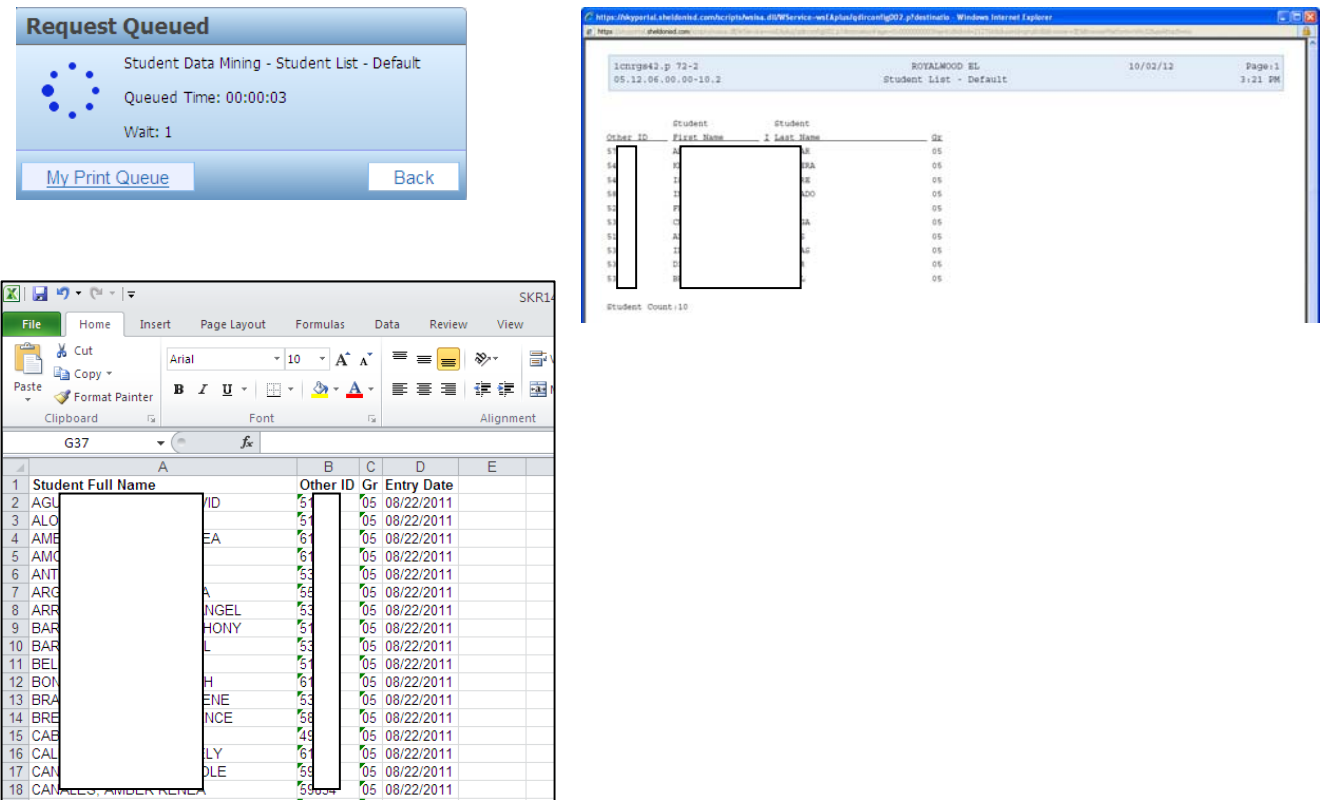

### **Address and Information Labels**

- The first time you create a particular label you will need to set up the template
- Click Address Labels
- Click Add to add a template

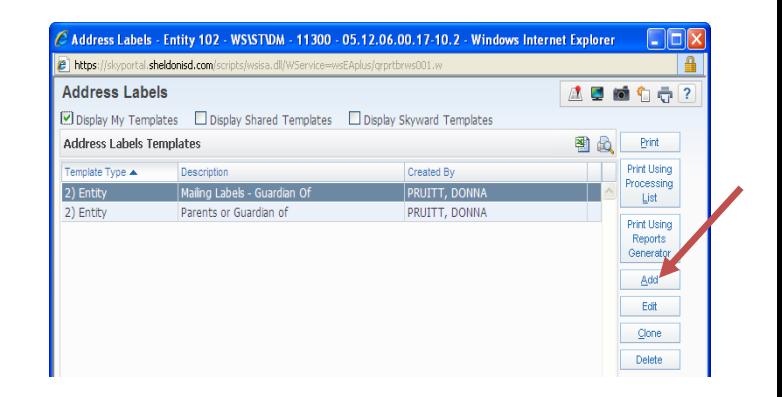

- Title your template with a name that identifies the setup
- Set Line 1 and Line 2 according to the name you want on the Address Label.
- You have some Label Options that may be used
- The Label Appearance area displays a sample label

- Next you will click Label Setup
- You will select a label style
- Enter any Label Overrides you need to make the perfect label
- Save
- Save and Print your labels
	- o Skyward generates a .pdf
	- o You can save or print

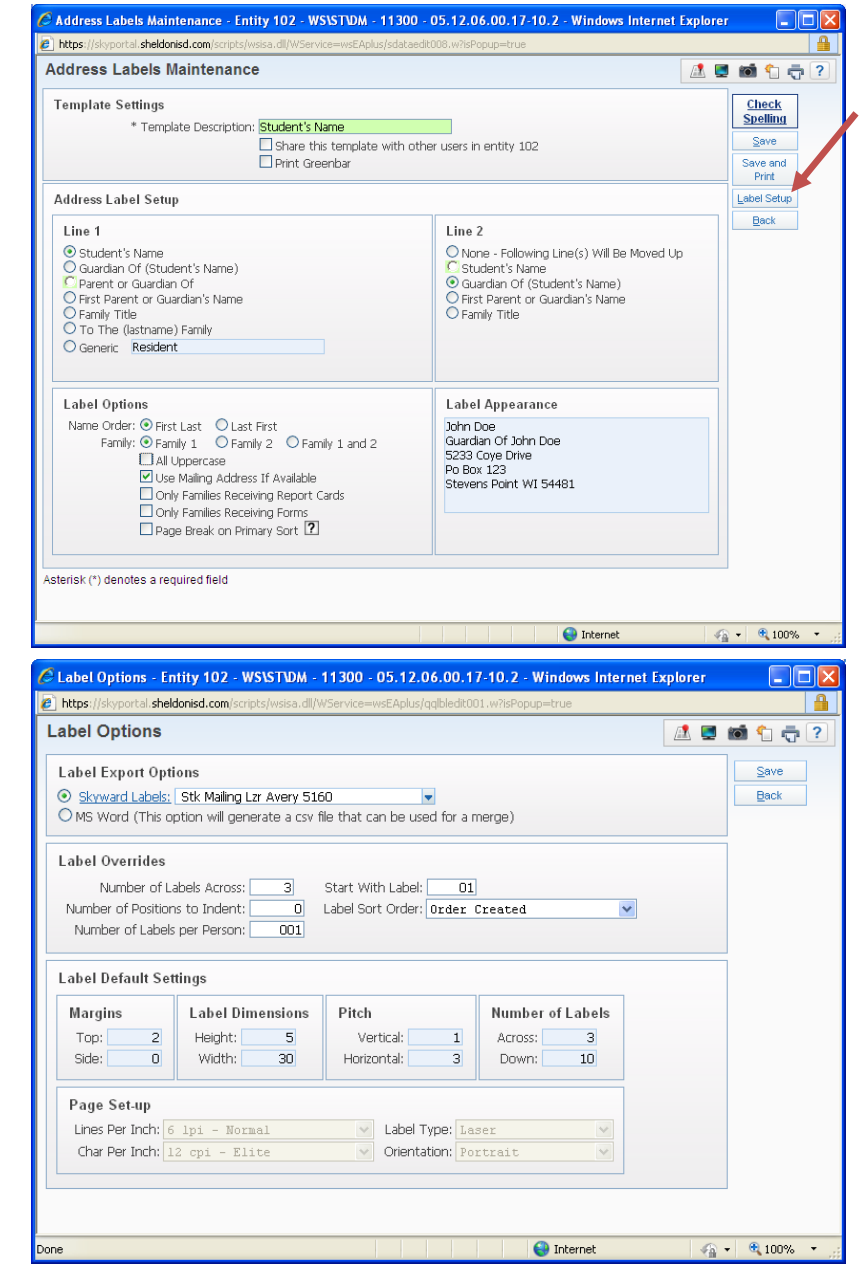

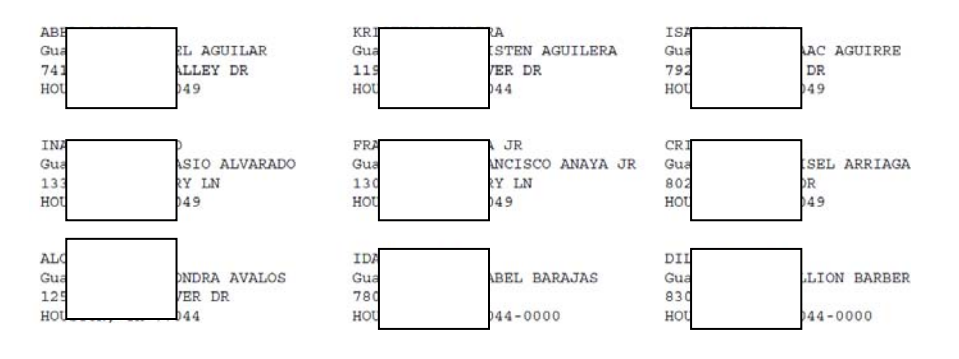

### **Information Labels**

- The process is the same as Address Labels, but the setup is slightly different
- Title your template
- Add your fields to each LINE of the label
	- o Remember to select to correct line before adding fields
	- o Enter trailing spaces and shorten or lengthen fields as needed
- A sample of your label appears above the setup selection area
- Use Label Setup to choose the right label
- Save and Print

## **Helpful Hints:**

### **Modifying Ranges can be tricky**

- Modify one range at a time and test the report to see if it does what you expect
- Use the Reset button if you need to clear or change a range setting
- Many fields in Skyward are date stamped For Example: LEP records have a start and end date o Blank "end date" ranges will pull open records
- Using the same data in the High and Low fields will limit field to one specific group
	- $\circ$  For example: Grade using 05 and 05 in the High and Low will produce 5<sup>th</sup> grade records

### **Troubleshooting Reports**

Start with basic fields such as name and grade. Add one field at a time and test the data. Continue adding and testing until you have a problem. Now you know what is causing the problem and can work on that one field or range to resolve the issue.

Check the Active/Inactive settings on the Report Information screen

Check the Default Entity setting on the Report Information screen

**More Tutorials:** From any screen in Skyward click the "Help" button and it will take you to more tutorials. Keep in mind – some of these tutorials are a couple of years old and may not be exactly like your screen.

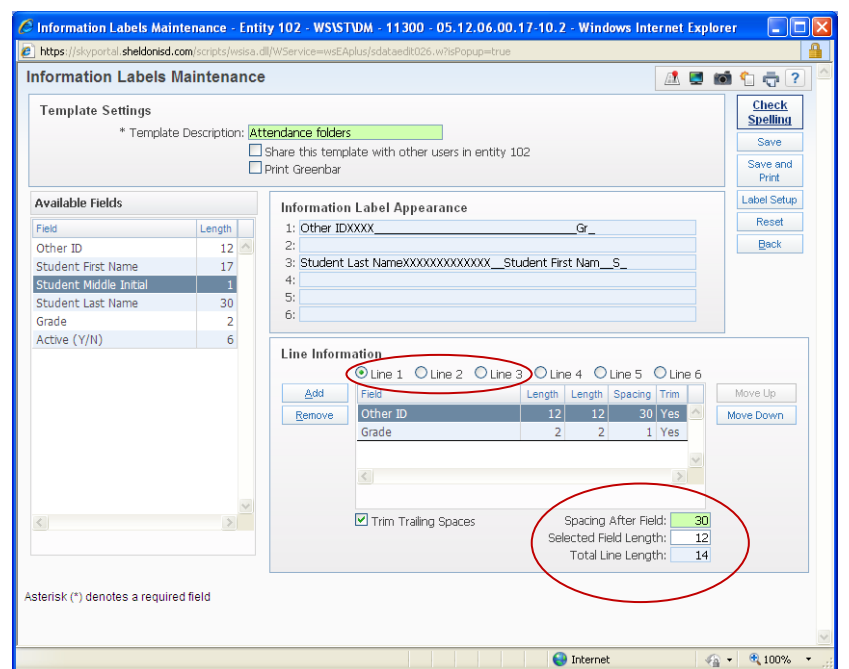

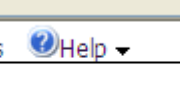